# Resolve Land Division Inconsistency

Issue Land Division Certificate of Approval

Instructional Guide for:

- Relevant Authorities
- Referral Bodies

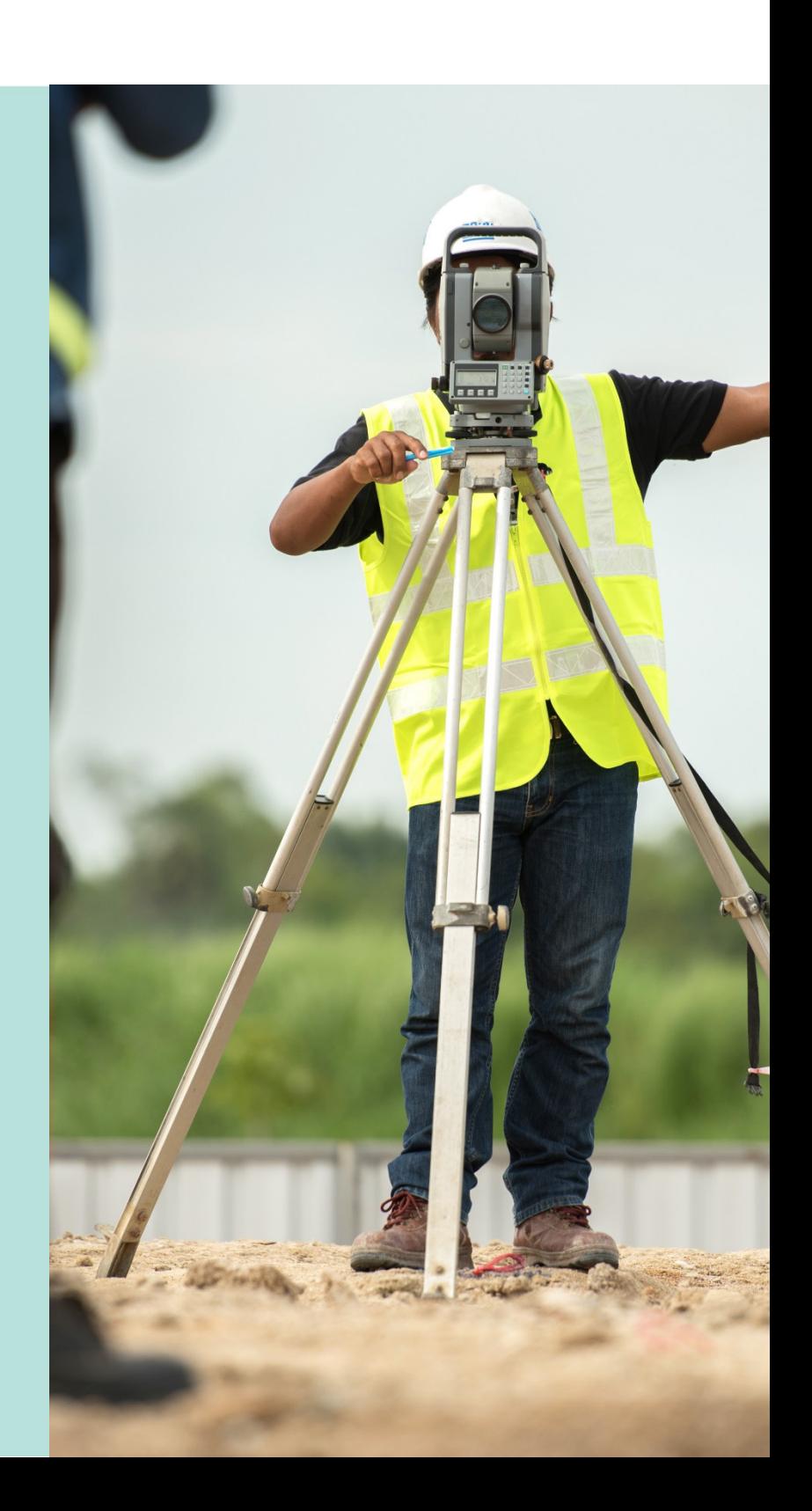

**Version 2.0** 17 July 2020

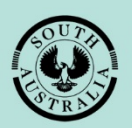

**Government of South Australia** Attorney-General's Department

## **Table of Contents**

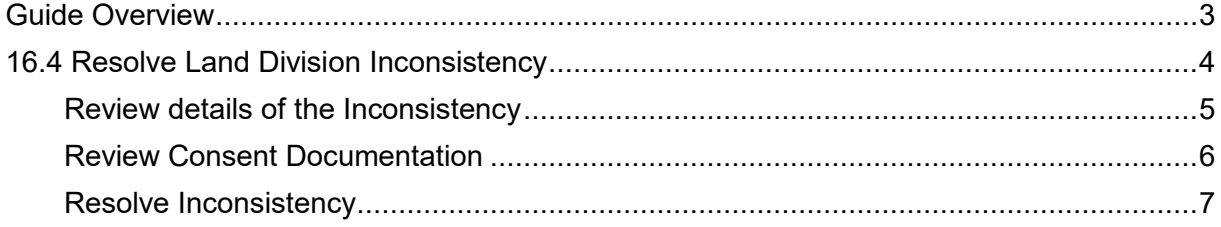

## <span id="page-2-0"></span>**Guide Overview**

This Module guide includes **Software Version 1.5.36** features and functionality.

- Module 1: Introduction to PlanSA
- Module 2: Navigate the Planning Workflow
- Module 3: Manage Online Account
- Module 4: Submit a Development Application
- Module 5: Track a Development Application
- Module 6: Manage Team Workload
- Module 7: Verify Development Application (Planning, Land Division & Building)
- Module 8: Fee Payments
- Module 9: Assess Consent (Planning, Land Division & Building)
- Module 10: Public Notification
- Module 11: Request and Respond to Referrals (Internal and External)
- Module 12: Make Decision on the Assessed Consent
- Module 13: Variation to Development
- Module 14: Issue Development Approval
- Module 15: Appeals
- **Module 16: Issue Land Division Certificate of Approval (CoA)**
- Module 17: Building Notification
- Module 18: Development Application Report, Section 7

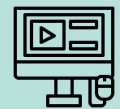

In addition to the Guide, there are a series of [videos](https://vimeo.com/showcase/module-16) available on the following topics.

16.0 Overview of Issue Land Division Certificate of Approval

16.1 Submit an Application, 16.8 Withdraw Certificate Application, and 16.9 Reissue a Certificate of Approval

16.2 Review Application and 16.3 Additional Fees

#### **16.4 Clearance Requirements and Consistency Check**

16.6 Issue Certificate of Approval

16.8 Withdraw Certificate Application, and 16.9 Reissue a Certificate of Approval

## <span id="page-3-0"></span>**16.4 Resolve Land Division Inconsistency**

In this topic we will be taken through the process of addressing inconsistencies which need to be resolved in proceeding with the issuing of a Land Division Certificate.

On receiving the email notification advising that a Consistency check is required for the Land Division Certificate, follow the link:

• **Development application** to view and open from For Your Action table.

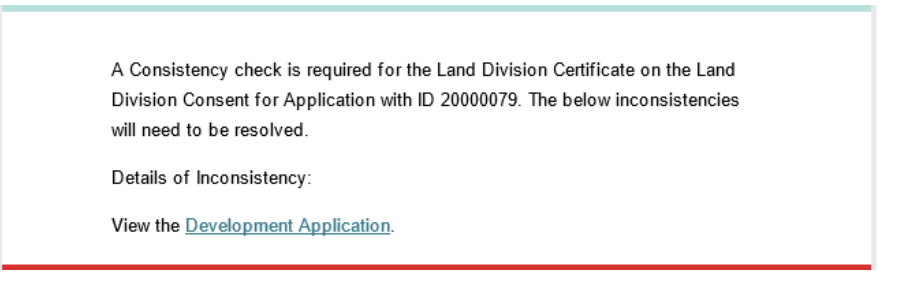

Locate the Development Application using one of the following methods:

- Locate the Development Application in **For Your Action** and remove the **Assigned to me only** flag to see all development applications, or
- Search using the Development Application ID number provided in the email and remove the **Assigned to me only** flag to see all development applications.

Select the Development Application record (not the ID) to select and open the **Land Division Certificate(s).** 

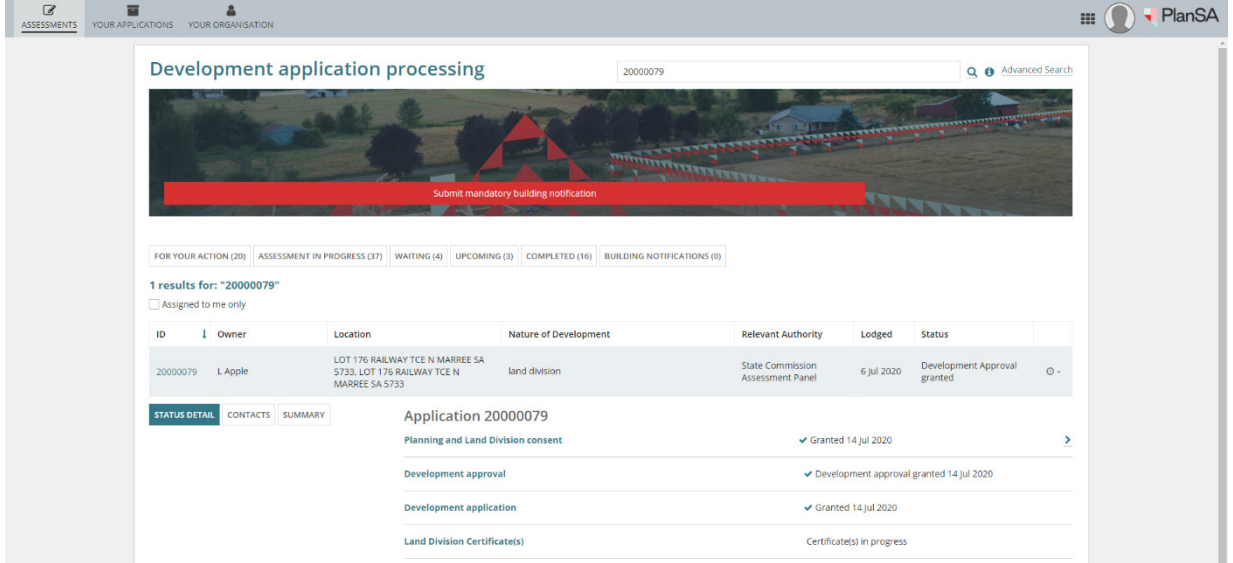

## <span id="page-4-0"></span>**Review details of the Inconsistency**

Select the **Id** number of the certificate to open.

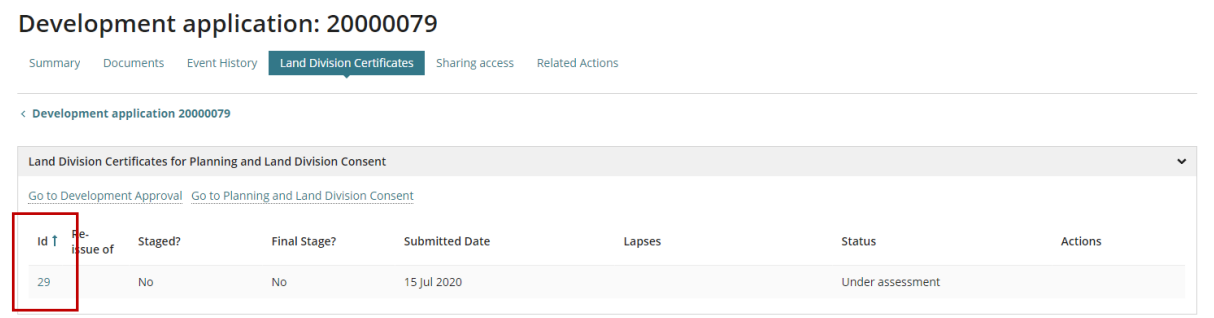

Select **Inconsistencies** in the opened Land Division Certificate and note the **Resolve Inconsistency** option available from within the same screen.

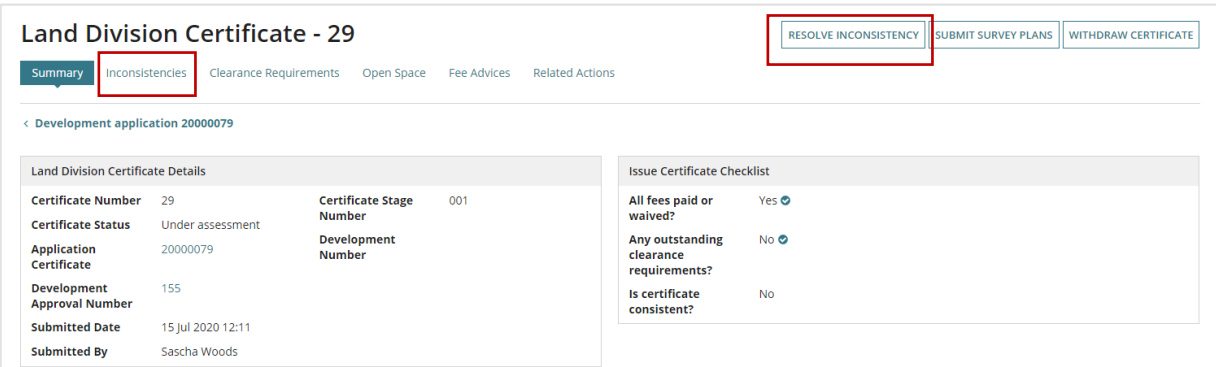

Within the request select **View** to read through the comments provided by State Commission Assessment Panel (SCAP) Planning Services, then return to the **Summary** to download the 'Survey Plan' and open on screen.

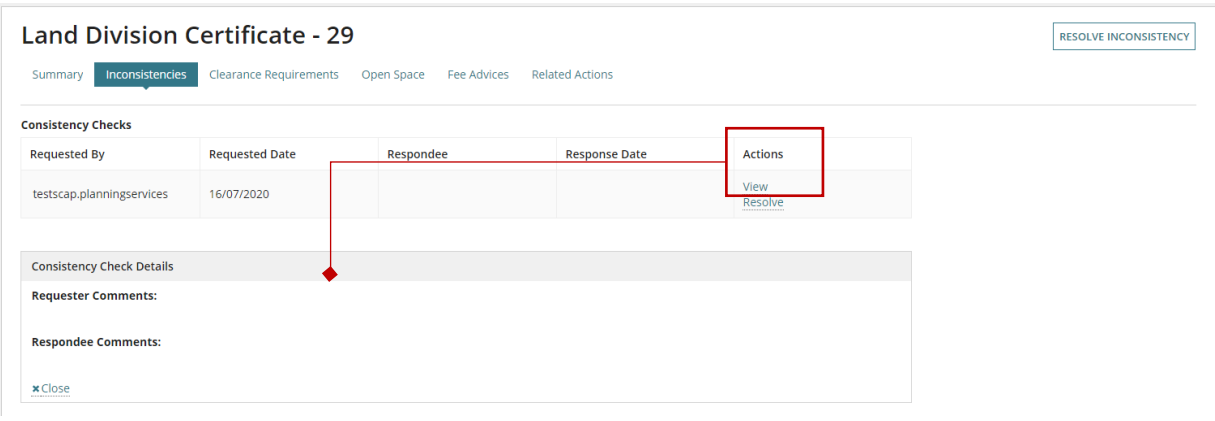

### <span id="page-5-0"></span>**Review Consent Documentation**

From the **Documents** download the 'Survey Plan' and open on screen.

Next, select the **ID** of the Application Certificate to download the stamped plans from the applicable consents.

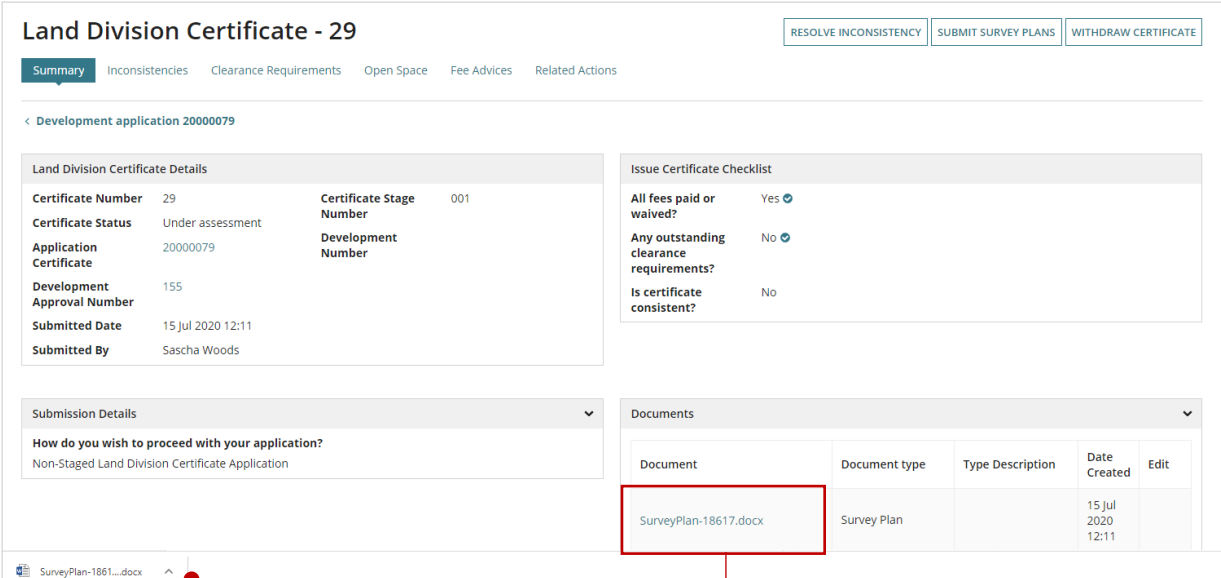

Select **Documents** to download and view the stamped plans.

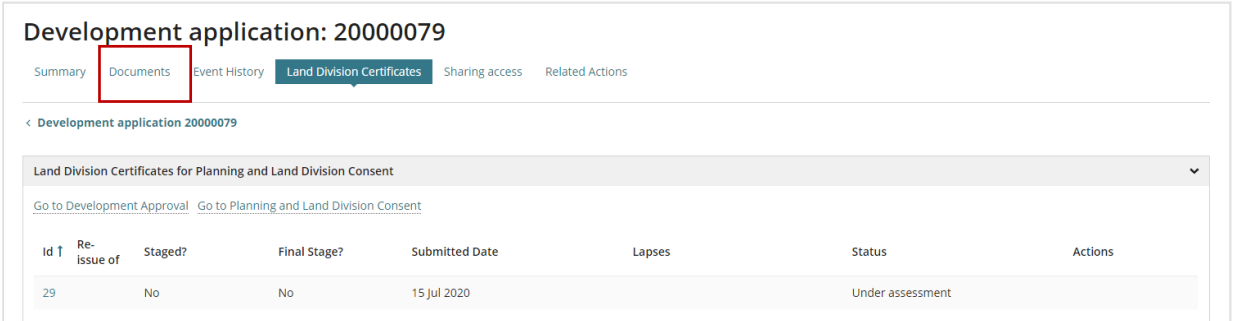

Use the **Document Type** to search for the 'stamped plans', and then select the document name to download the document.

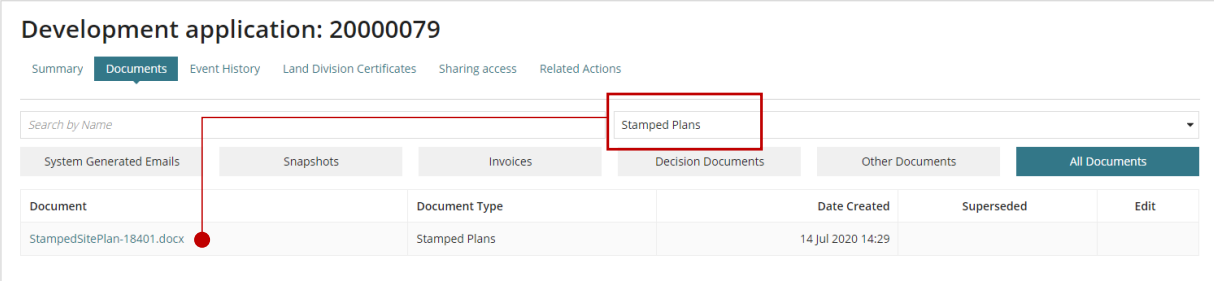

Open the **Stamped Plan** document to view on screen, and the compare against the opened Survey Plan.

#### <span id="page-6-0"></span>**Resolve Inconsistency**

Return to the Development Application Land Division Certificate to capture the resolution, such as minor change to the boundary requiring an upload of a new document.

Locate the Development Application in **For Your Action** and remove the **Assigned to me only** flag to see all development applications, or search using the Development Application ID and remove the **Assigned to me only** flag to see all development applications.

Select the development application record (not the ID) to select and open the **Land Division Certificate(s).** 

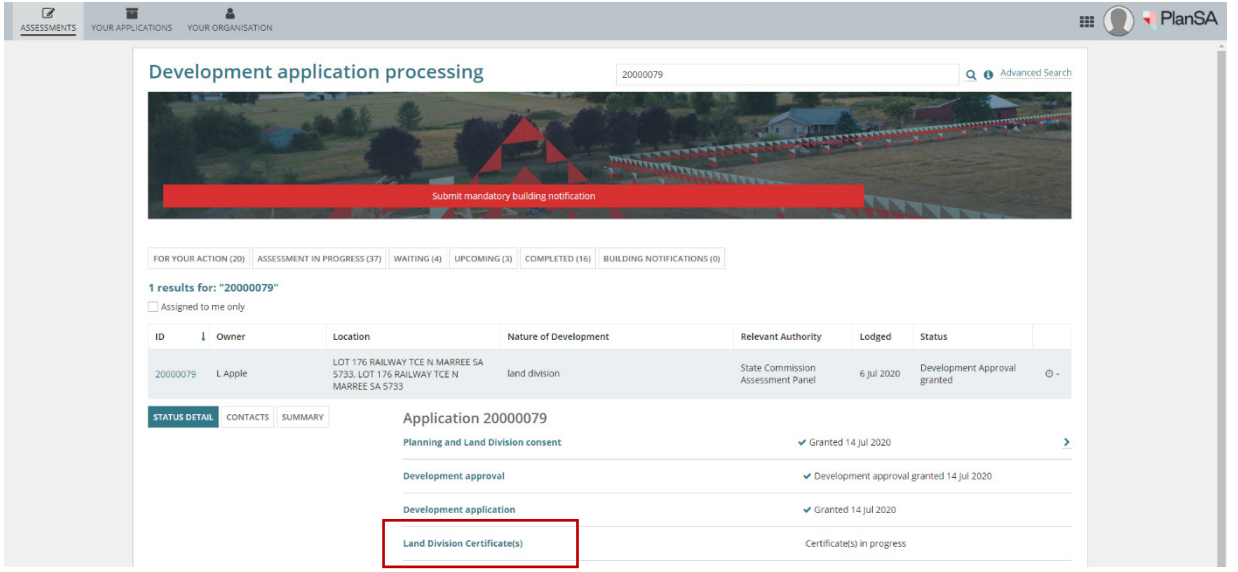

Select the **Id** number of the certificate to open.

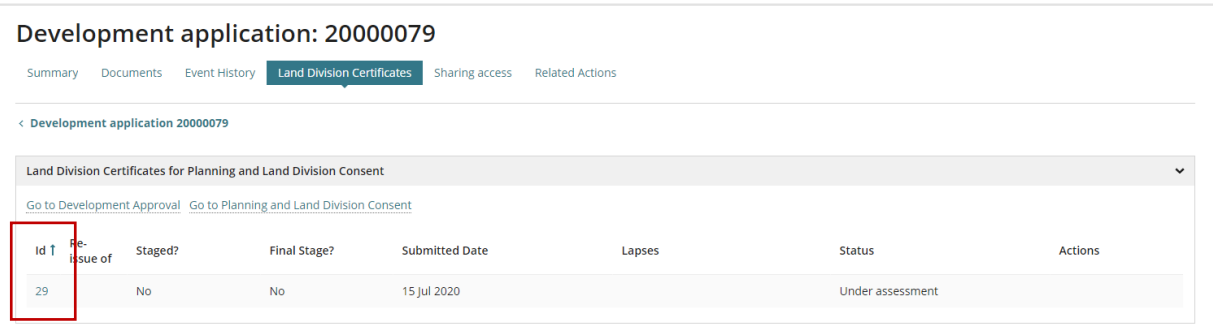

Select **Inconsistencies** in the opened Land Division Certificate, and then **Resolve Inconsistency** option.

Note, prior to resolving the inconsistency, the Issue Certificate Checklist item **Is certificate consistent?** displays as 'No' currently.

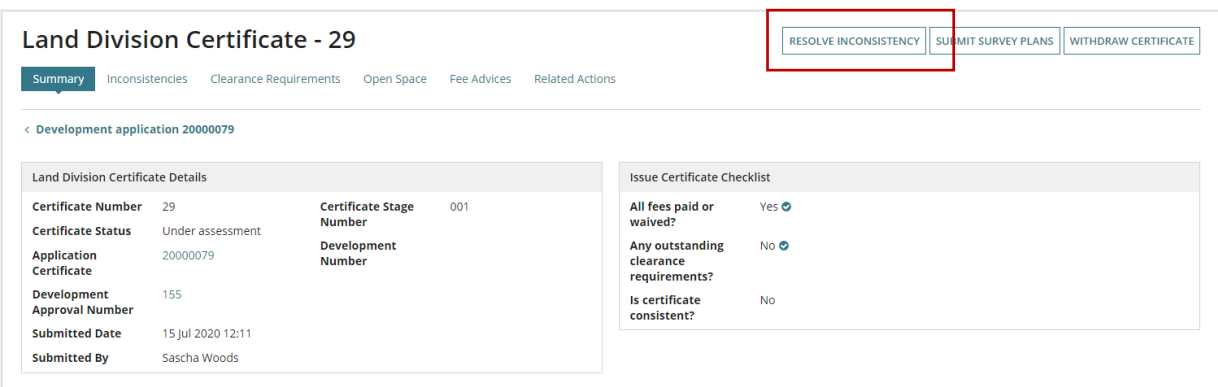

Provide **Comments** on your resolution, and **Upload** amended plans/drawings etc.

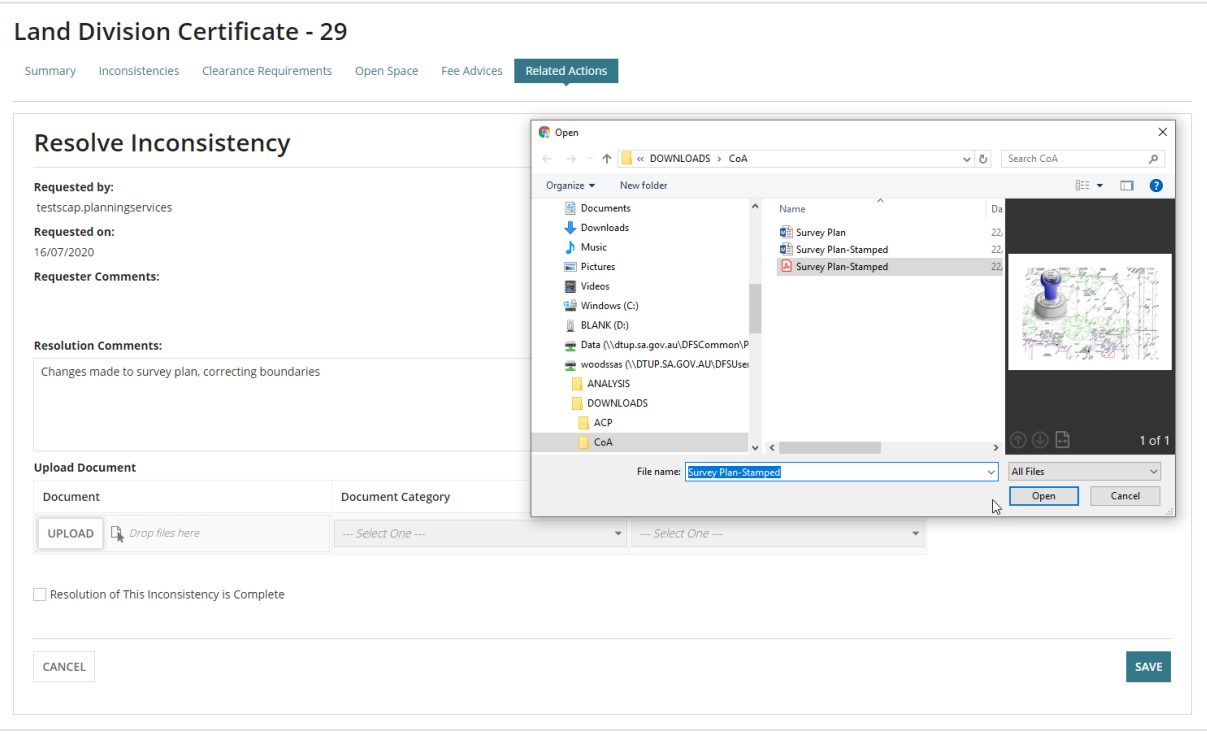

Categorise the upload plans, drawings etc. and flag **Resolution of this inconsistency is complete** and click **Resolve Inconsistency** to submit the response to SCAP Planning Services.

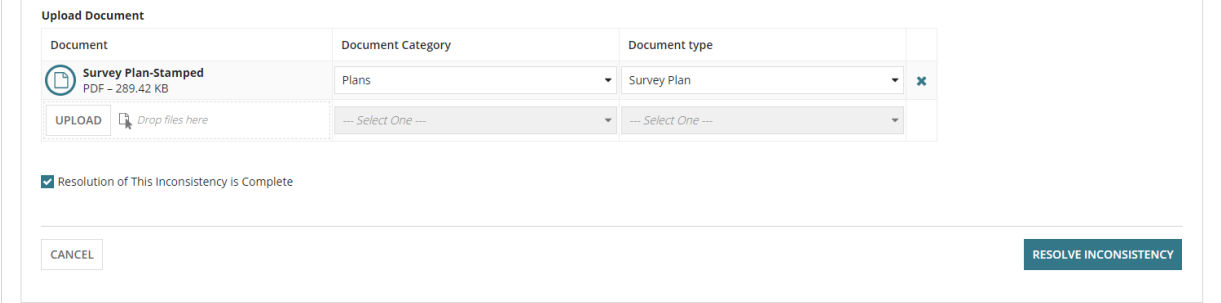

Select **Inconsistencies** to view the request and date responded.

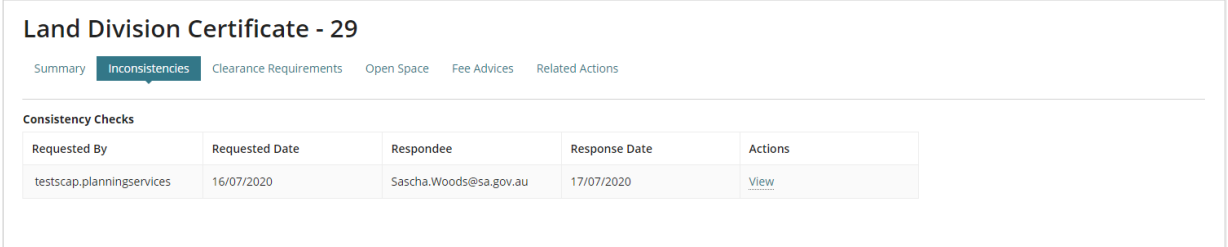

Return to **Summary** and then **Assessments**; no further action required at this point.

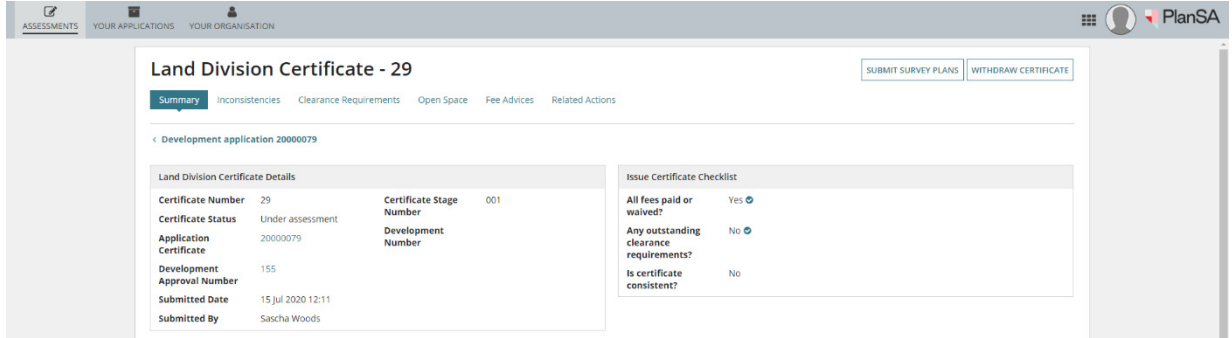

For more information visit plan.sa.gov.au

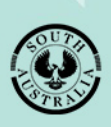

**Government of South Australia** Attorney-General's Department